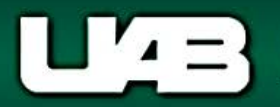

## **View Salary Distributions by Period**

<span id="page-0-0"></span>The **View Salary Distributions by Period** menu option allows the user to view funding/costing data for a specified period. Distributions may be viewed according to the employee's *assignment, element* or *element group*.

**UAB Salary Reclass** > View Salary Distribution Information > View Salary Distributions by Period **UAB HR Officer** > HR Data Views > View Salary Distribution Information > View Salary Distributions by Period

The **Find Distributions** window will load.

Using the **LOV** in the **Employee Name** field, the user may search for the employee or may enter the appropriate assignment number in the **Assignment** field.

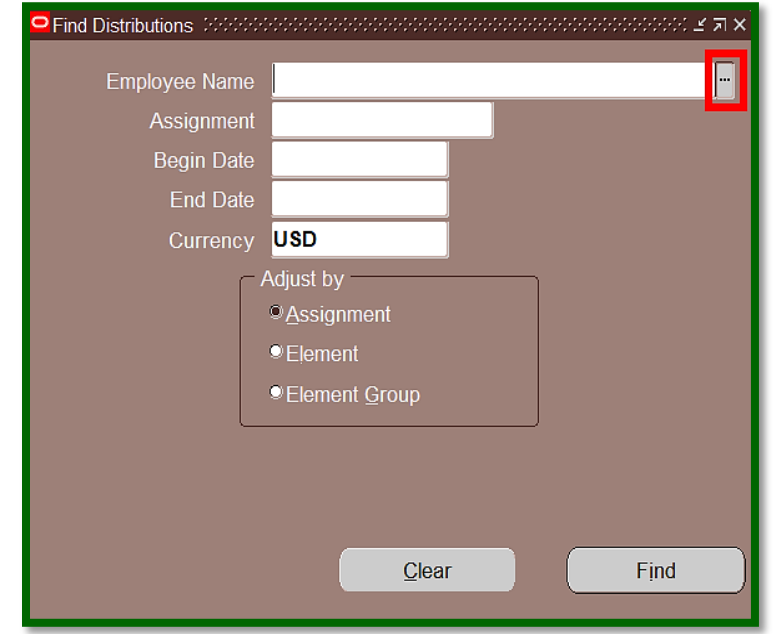

After entering the employee name or assignment number, press the **tab** key to populate the employee name or assignment field.

*Note: Salary/benefit dollars for an employee or fellowship/scholarship dollars for a trainee, are based on the assignment. If the employee has more than one active assignment, the LOV will list all assignments affiliated with the employee.*

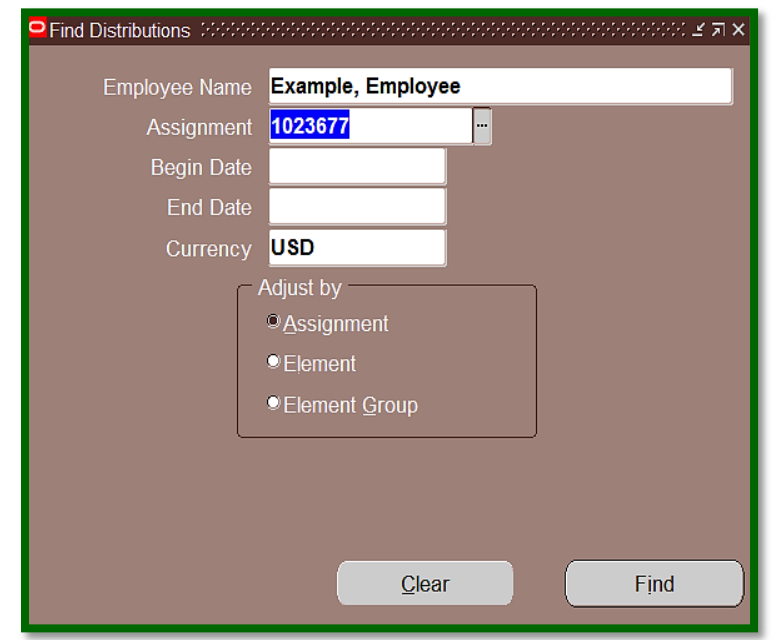

Place the cursor in the **Begin Date** field. Clicking the *LOV* will launch the **Calendar**. Select the begin date for the period to view. Follow the same action to select the value for the **End Date**.

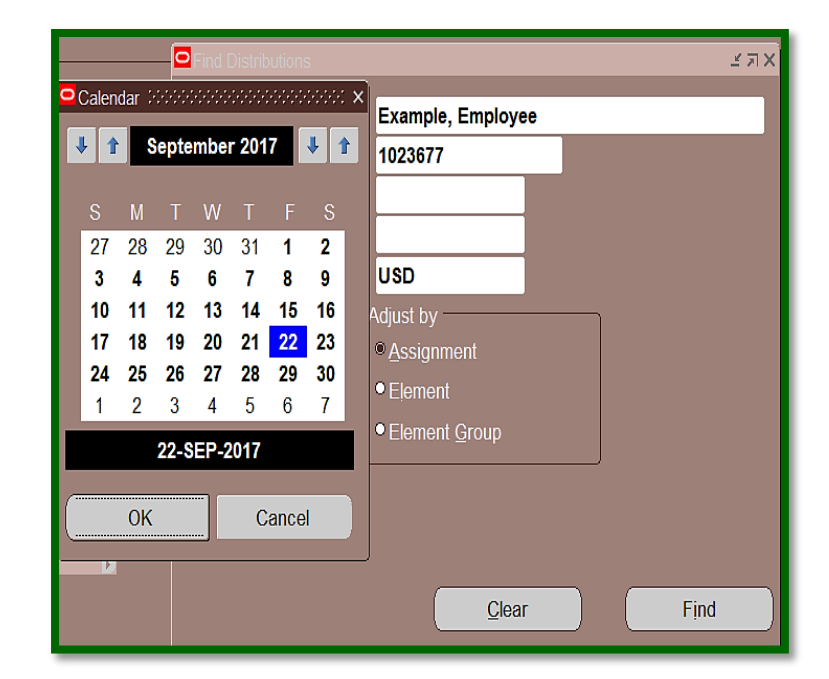

The **Adjust by** box allows the user to select the appropriate information detail.

- **Assignment** will cause the funding formation be viewable by the employee's assignment funding.
- **Element** will show all elements used to pay the employee for the selected time period.
- **Adjust by**
- <sup>®</sup> Assignment
- **D**Element
- **Element Group**

After determining the view, select *Find*.

*Note: UAB does not utilize the Element Group option.*

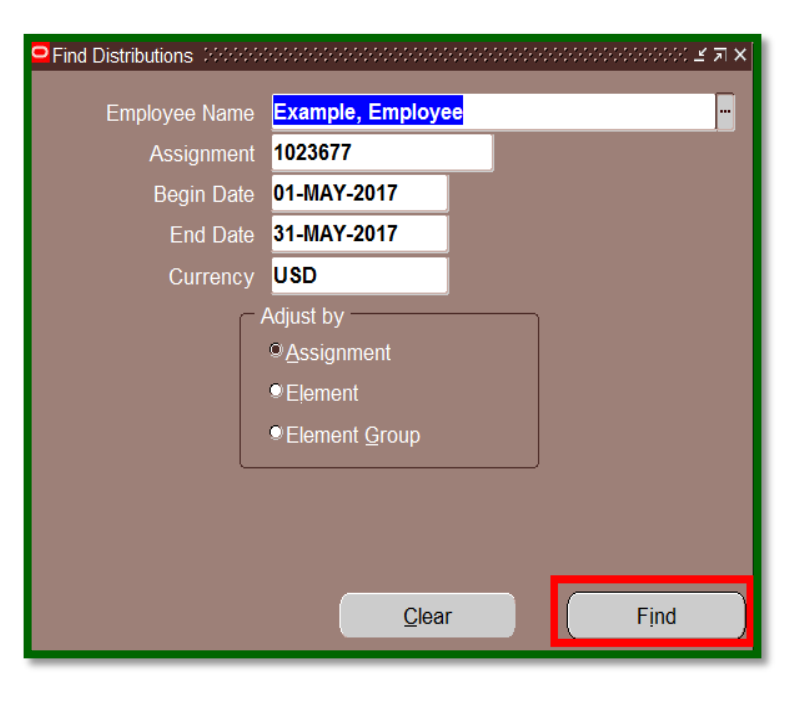

## **Assignment "Adjust by" View**

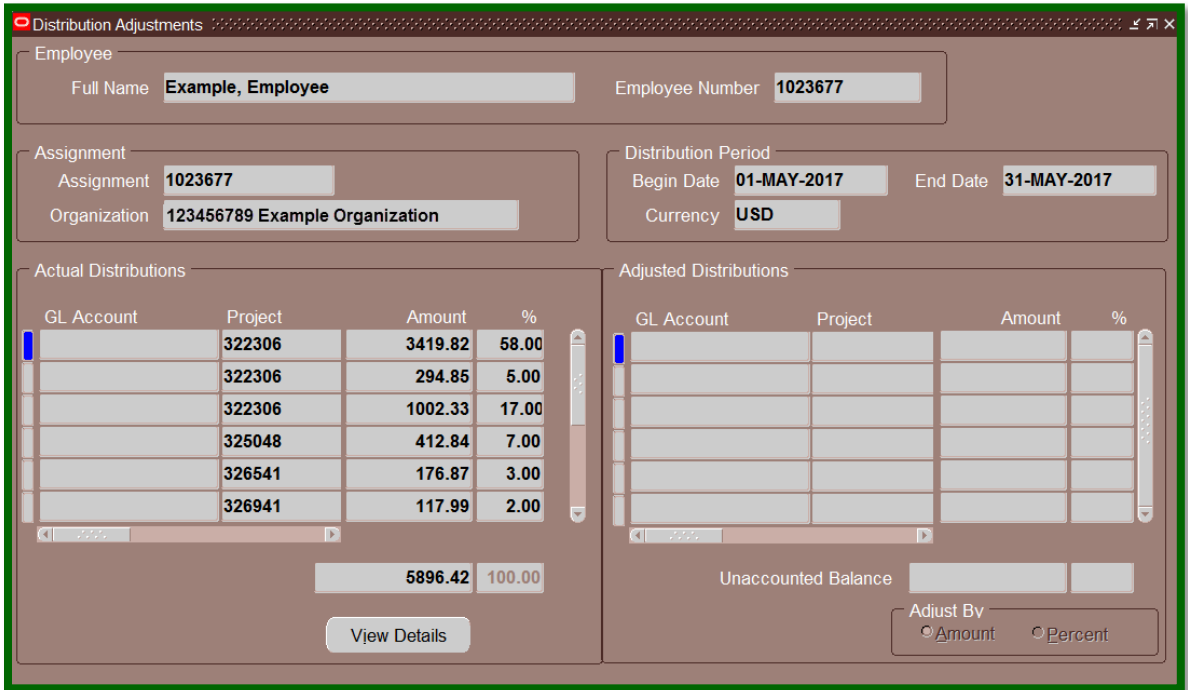

## **Element "Adjust by" View**

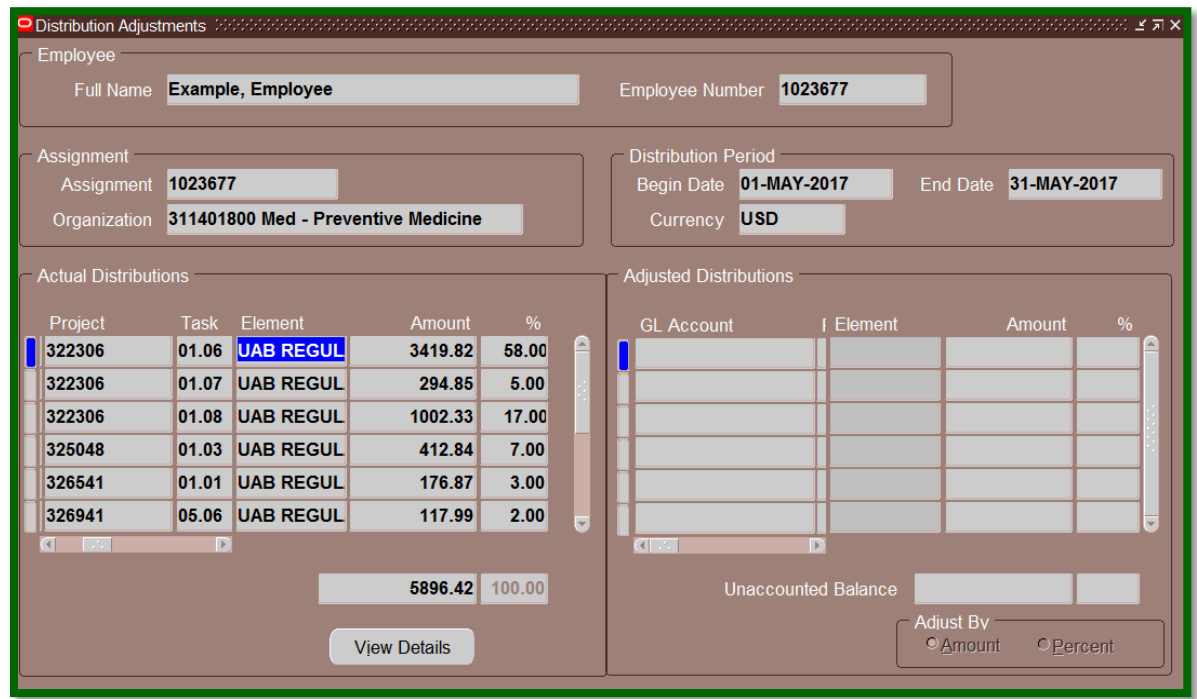

*Note: Information displaying in the Actual Distributions columns may be easily exported to Excel, if supported by the selected Internet Browser. Using Internet Explorer, simply select File from the tool bar, and then select Export. Once information has exported, proceed to Open or Save the document.* 

To view details, highlight the requested **funding line** and select *View Details*. The information available includes element, payroll, period, source type and amount. Select *Close* to return to the main page.

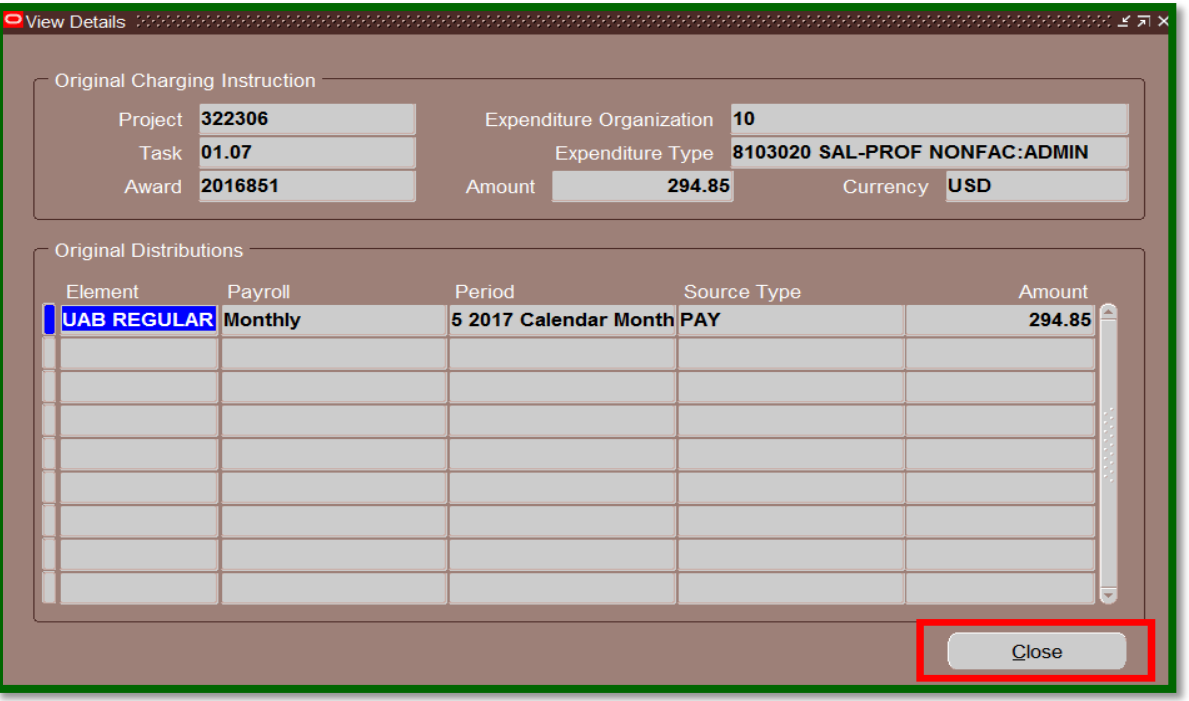

*Note: Information displaying in the Original Distributions columns may be easily exported to Excel, if supported by the selected Internet Browser. Using Internet Explorer, simply select File from the tool bar, and then select Export. Once information has exported, proceed to Open or Save the document.* 

To switch between assignment and element views or change the distribution period, place the cursor in the **Full Name** field and click the *flashlight icon* in the Oracle Toolbar. This will return the user to the **Find Distributions** window and allow changes without having to exit out of the form.

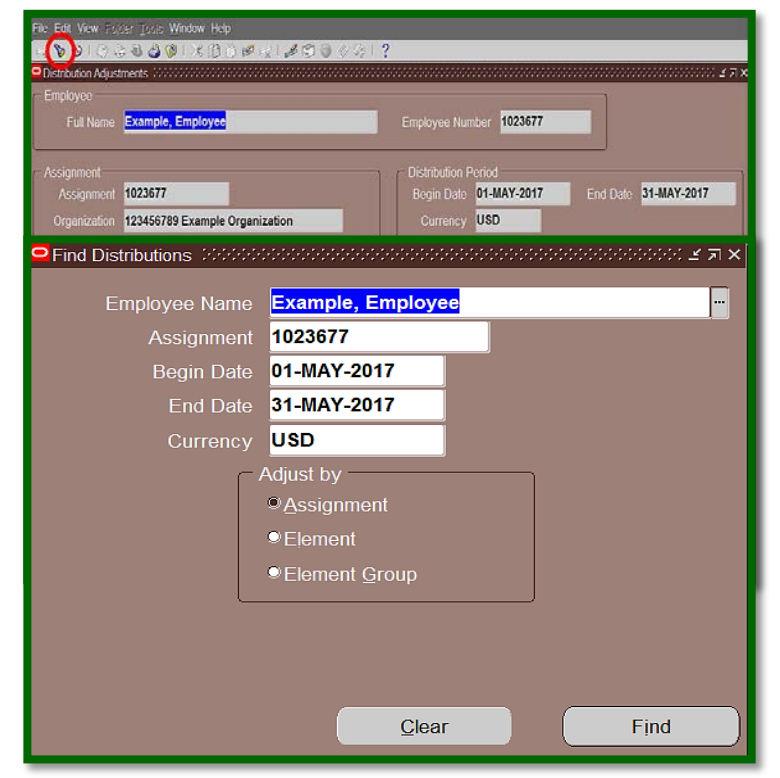

## **[Return to Top](#page-0-0)**